**Control of the Control of the Control** 

# Skype for business の概要 **Office 365**

**Contact of the Contact of the Contact of the Contact** 

# $\mathcal{L}^{\alpha}_{\mathcal{S}} \circ \mathcal{L}^{\alpha}_{\mathcal{S}} \circ \mathcal{L}^{\alpha}_{\mathcal{S}} \circ \mathcal{L}^{\alpha}_{\mathcal{S}} \circ \mathcal{L}^{\alpha}_{\mathcal{S}} \circ \mathcal{L}^{\alpha}_{\mathcal{S}} \circ \mathcal{L}^{\alpha}_{\mathcal{S}} \circ \mathcal{L}^{\alpha}_{\mathcal{S}} \circ \mathcal{L}^{\alpha}_{\mathcal{S}} \circ \mathcal{L}^{\alpha}_{\mathcal{S}} \circ \mathcal{L}^{\alpha}_{\mathcal{S}} \circ \mathcal{L}^{\alpha}_{\mathcal{S}} \circ \mathcal{$

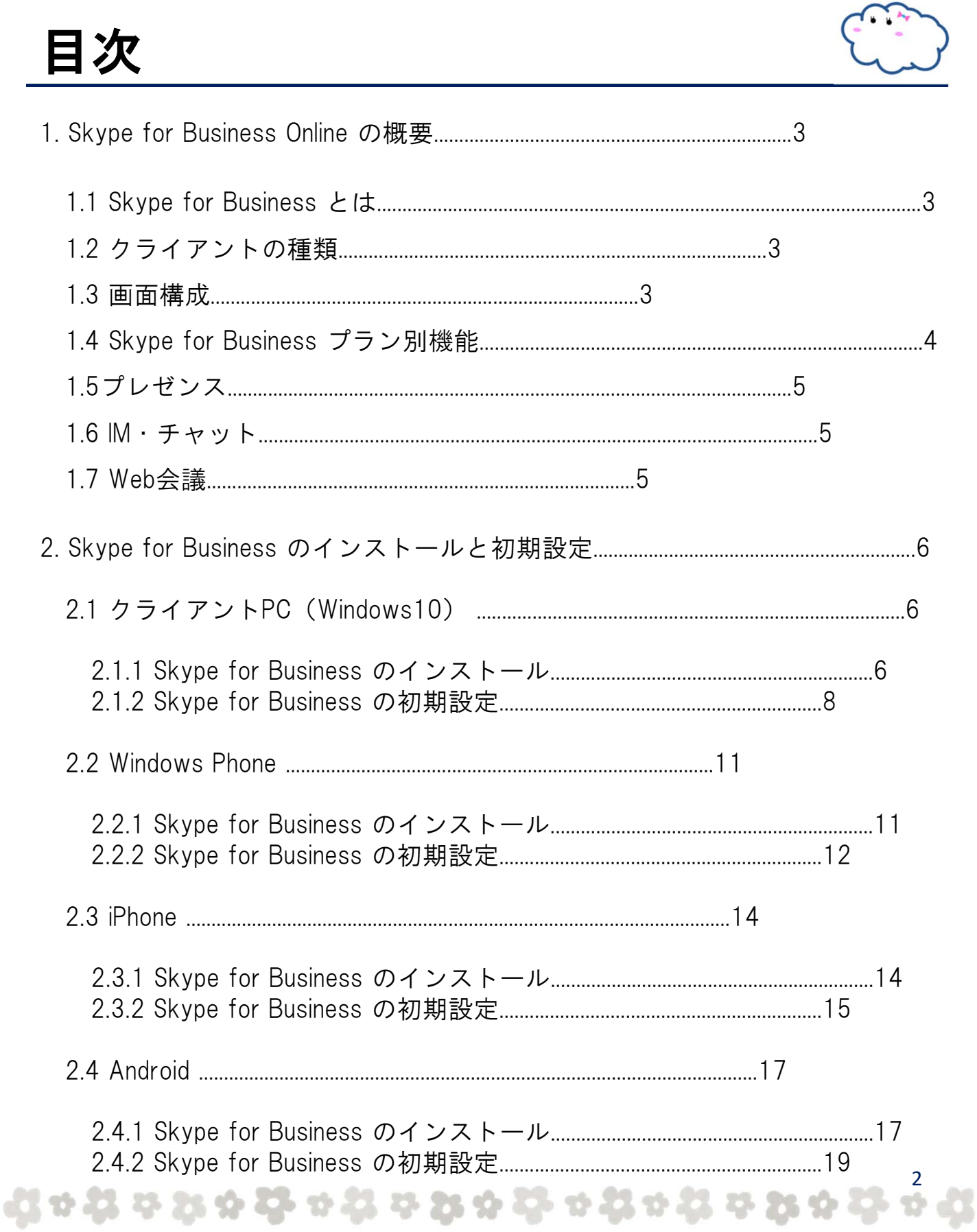

<span id="page-2-0"></span>1. Skype for Business Online の概要

## ■1.1 Skype for Business とは

Office 365 に含まれる Skype for Business は、IM、プレゼンス、Web 会議などの機能を持つ コミュニケーションツールです。

PC やスマートフォンなどのさまざまなデバイスから Skype for Business に接続でき、いつでもど こからでもコミュニケーションを取ることができます。

## ■1.2 クライアントの種類

Skype for Business を利用する上で利用可能なクライアントの種類は以下です。

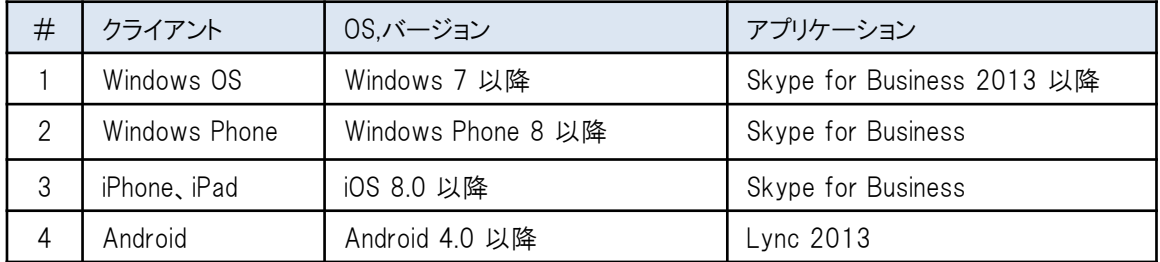

### ■1.3 画面構成

Skype for Business の基本的な画面構成について説明します。

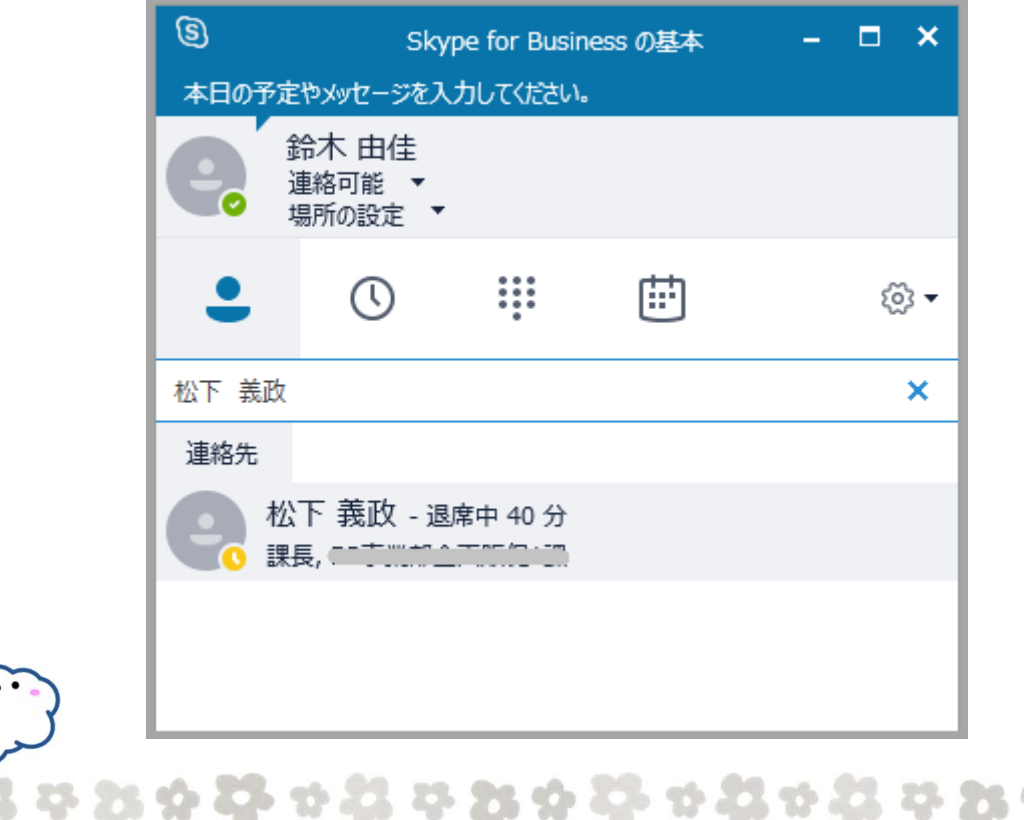

3

# <span id="page-3-0"></span>-19 11 22 23 24 25 26 27 28 29 29 20 20 20 20 20 20 20 21 22 23 24 25 26 27 28 29 20 21 22 23 24 25 26 27 28 2

## ■1.4 Skype for Business プラン別機能

Office365で利用できるSkype for Business のプランには、プラン1とプラン2の2種類がありま す。それぞれのプランによって利用できる機能が異なります。 各プランの利用可能機能は以下の通りです。

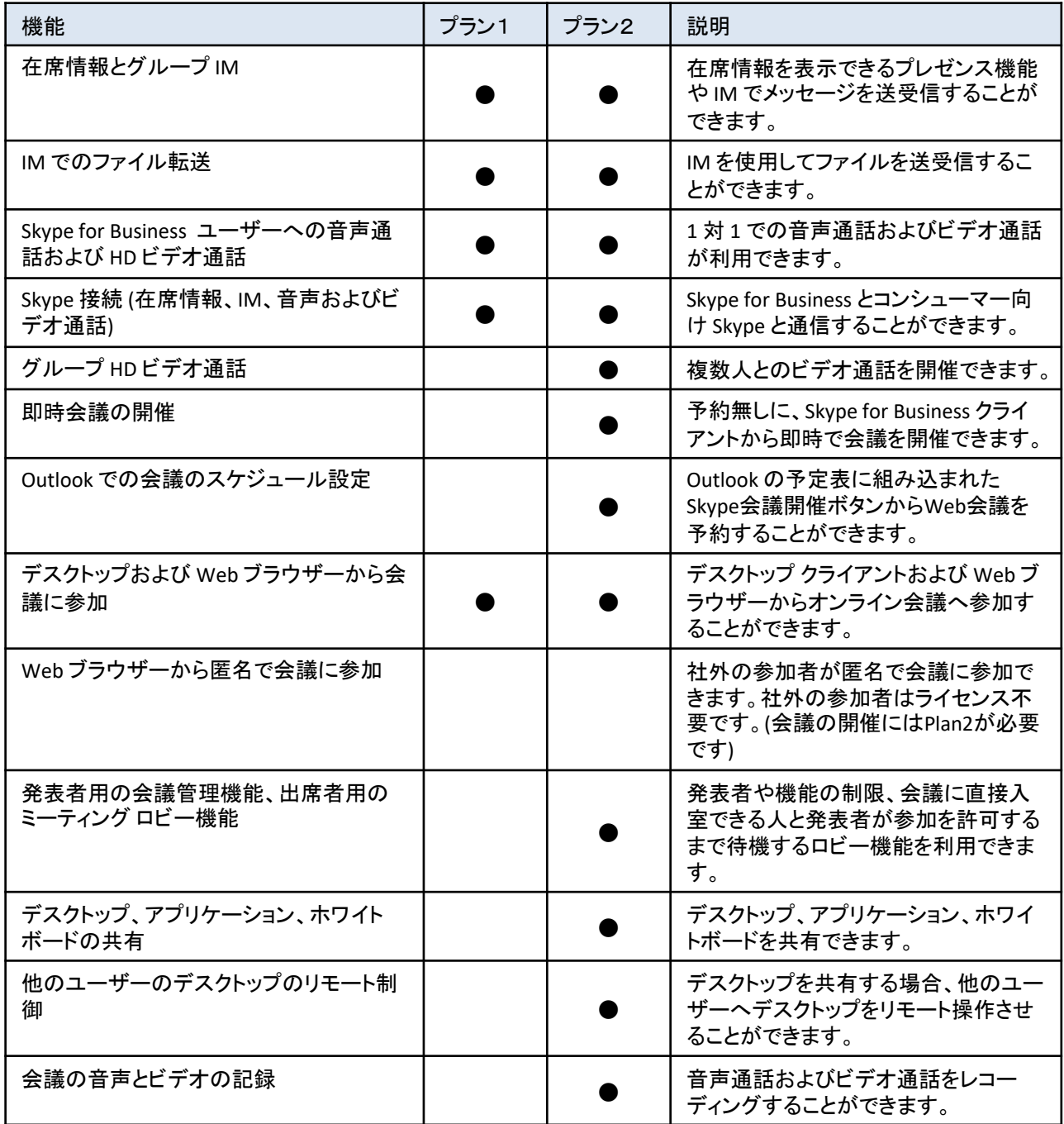

4

<span id="page-4-0"></span>-19 11 22 23 24 25 26 27 28 29 29 20 20 20 20 20 21 22 23 24 25 26 27 28 29 20 21

## ■1.5 プレゼンス (プラン1)

プレゼンスとは、在席状況を確認できる機能であり、PCの稼働状況やOutlookの予定表に応じて、 プレゼンスが自動的に切り替わるようになっています。ユーザーへ連絡する際に、プレゼンスの 状況を見て最適なコミュニケーション方法を選択するのに役立ちます。 プレゼンス機能は、Skype for Business プラン1以上で利用可能です。

#### ■1.6 IM·チャット(プラン1)

IM(インスタントメッセージング)とは、チャットのような機能で、ショートメッセージやファイルなどが 送受信できます。 IM機能は、Skype for Business プラン1以上で利用可能です。

### ■1.7 Web会議(プラン2)

Web会議とは、音声通話やビデオ通話を利用して会議を開催できる機能です。 会議を開催するには、Outlookで会議を予約したり、Skype for Business から直接会議を開催 します。Web会議機能を利用するためには、Webカメラとマイクが必要です。 Web会議機能は、Skype for Business プラン2以上で利用可能です。

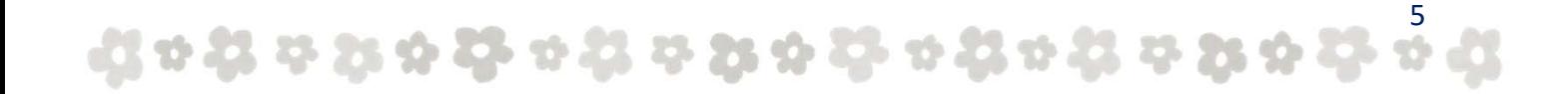

# <span id="page-5-0"></span>-19 11 22 23 24 25 26 27 28 29 29 20 20 20 20 20 21 22 23 24 25 26 27 28 29 20 21

# 2. Skype for Business Online のインストールと初期設定

Office 365 の Skype for Business を利用するために、クライアント PC では Office 2016、 スマート デバイスでは Skype for Business のアプリケーションをインストールする必要があり ます。

本章では、クライアント PC やスマート デバイスへ Skype for Business のインストールおよび Skype for Business の初期設定手順を記載します。

## ■2.1 クライアントPC(Windows10)

#### 2.1.1 Skype for Business のインストール

① Office365ポータルにサインインします。

https://portal.office.com

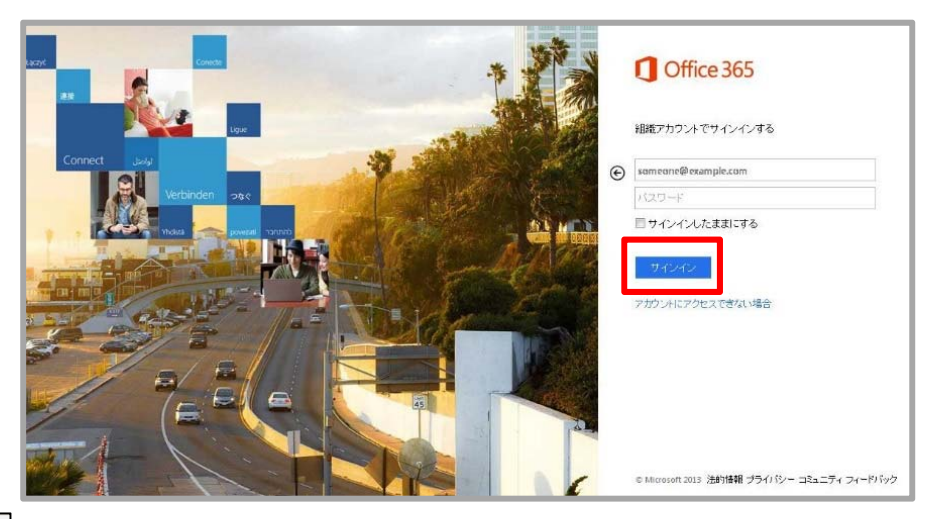

② 「│ ✿│(設定) ] > [Office365] の順にクリックします。

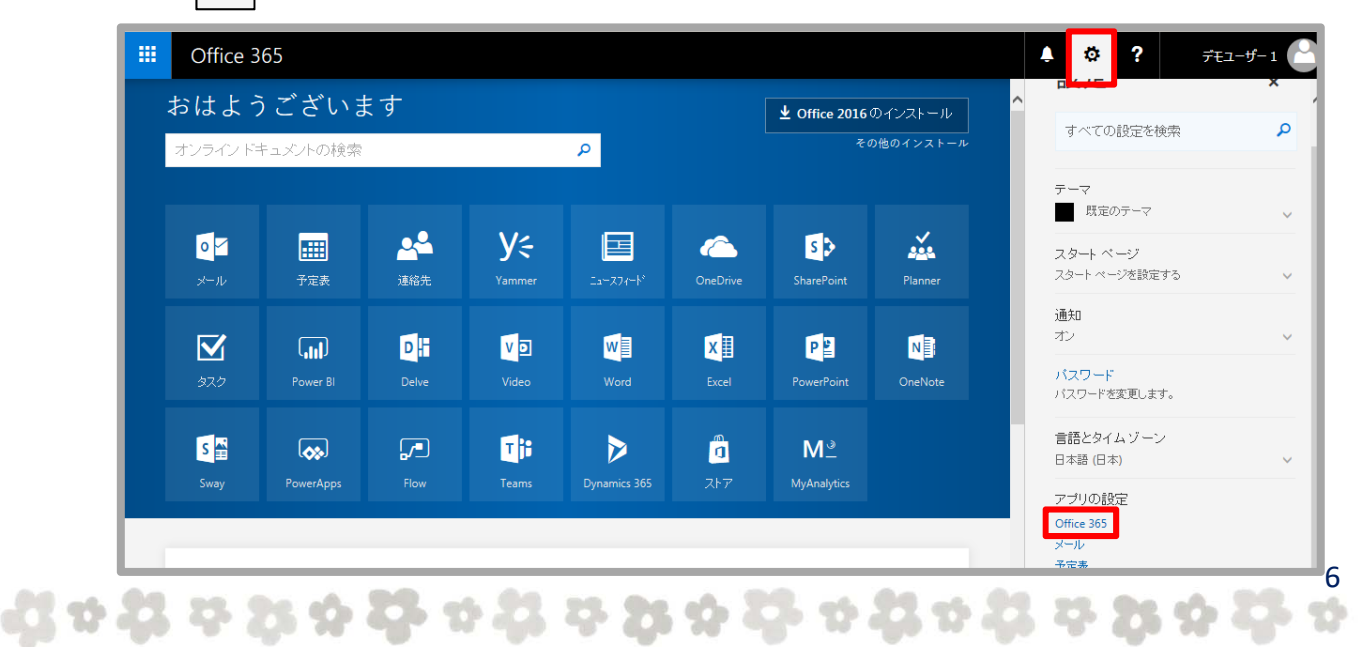

-19 11 22 23 24 25 26 27 28 29 29 20 20 20 20 20 20 20 21 22 23 24 25 26 27 28 29 20 21 22 23 24 25 26 27 28 2

③ 設定画面で[ソフトウェア]をクリックします。

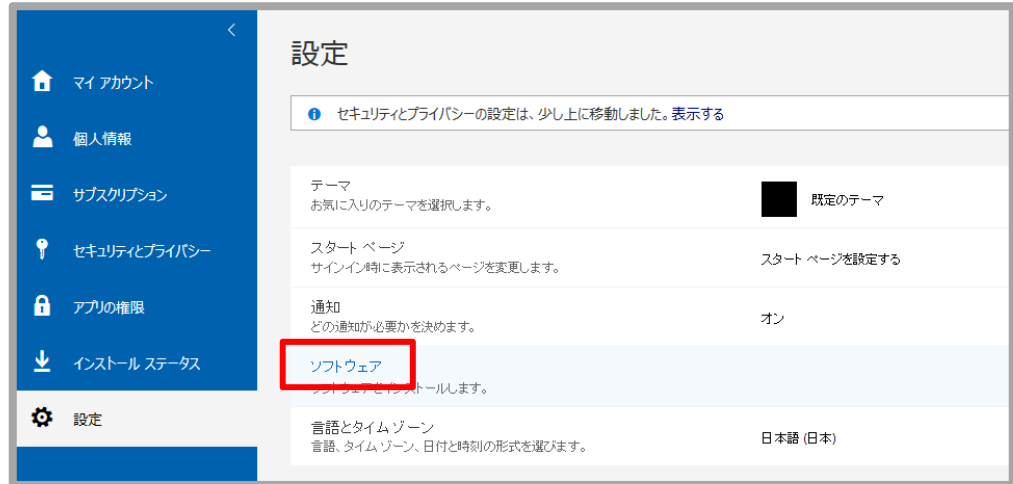

④ ご利用の環境に合わせた言語と32ビットのバージョンを選択し、 [インストール]をクリックします。 ※必要に応じて、64ビットのOfficeをダウンロードしてください。

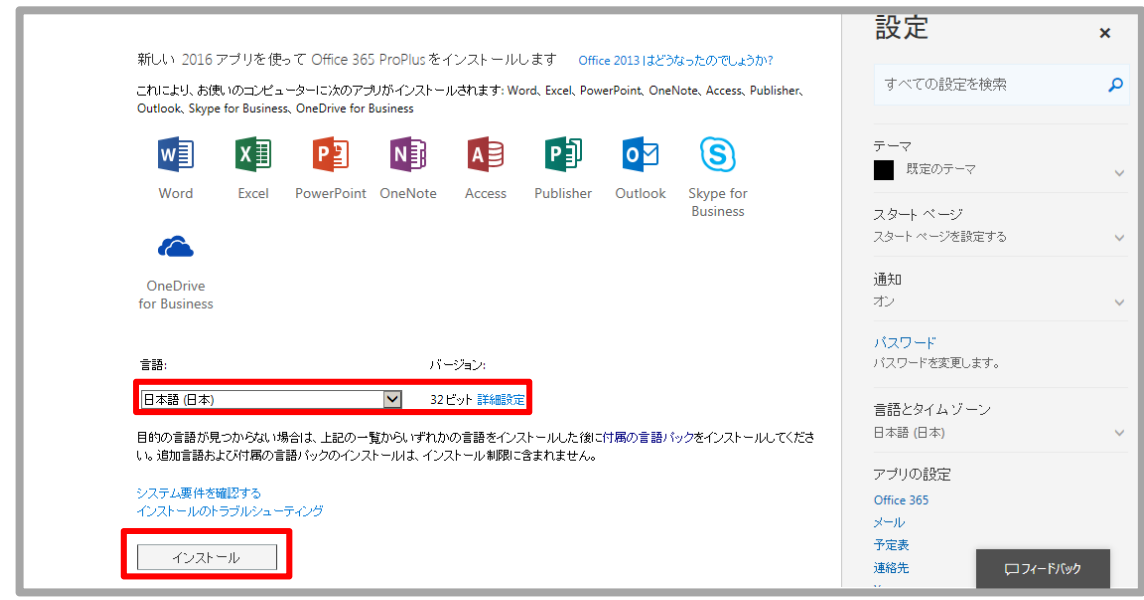

⑤ ポップアップが表示されるので、[実行]をクリックします。

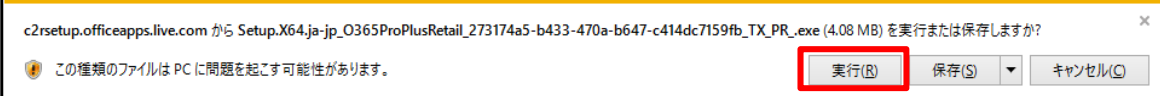

 $\{ \{ \!\!\!\!\!\! \begin{array}{l} \circ \; \mathcal{C}_2 \; \circ \; \mathcal{C}_3 \; \circ \; \mathcal{C}_4 \; \circ \; \mathcal{C}_5 \; \circ \; \mathcal{C}_6 \; \circ \; \mathcal{C}_7 \; \circ \; \mathcal{C}_8 \; \circ \; \mathcal{C}_8 \; \circ \; \mathcal{C}_9 \; \circ \; \mathcal{C}_9 \; \circ \; \mathcal{C}_9 \; \circ \; \mathcal{C}_9 \; \circ \; \mathcal{C}_9 \; \circ \; \mathcal{C}_9 \; \circ \; \mathcal{C}_9 \; \circ \; \mathcal$ 

<span id="page-7-0"></span>⑥ [ユーザーアカウント制御]画面が表示されるので、[はい]をクリックします。

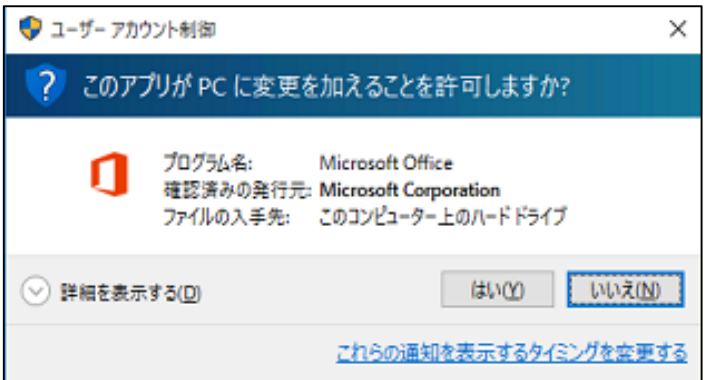

※「ユーザーアカウント制御]画面が表示されない場合もあります。

⑦ Office365のインストールが開始されるので、完了するまでお待ちください。

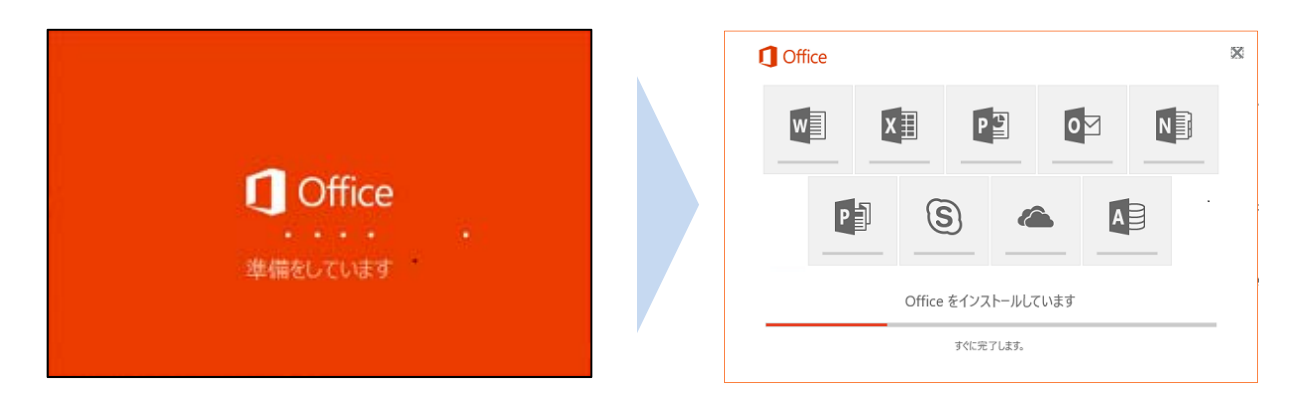

⑧ [すべて完了です。Officeはインストールされました。]と表示されるので、 [閉じる]をクリックします。

#### 2.1.2 Skype for Business の初期設定

① Skype for Business を起動します。 以下の画面が表示されたら、[同意する]をクリックします。

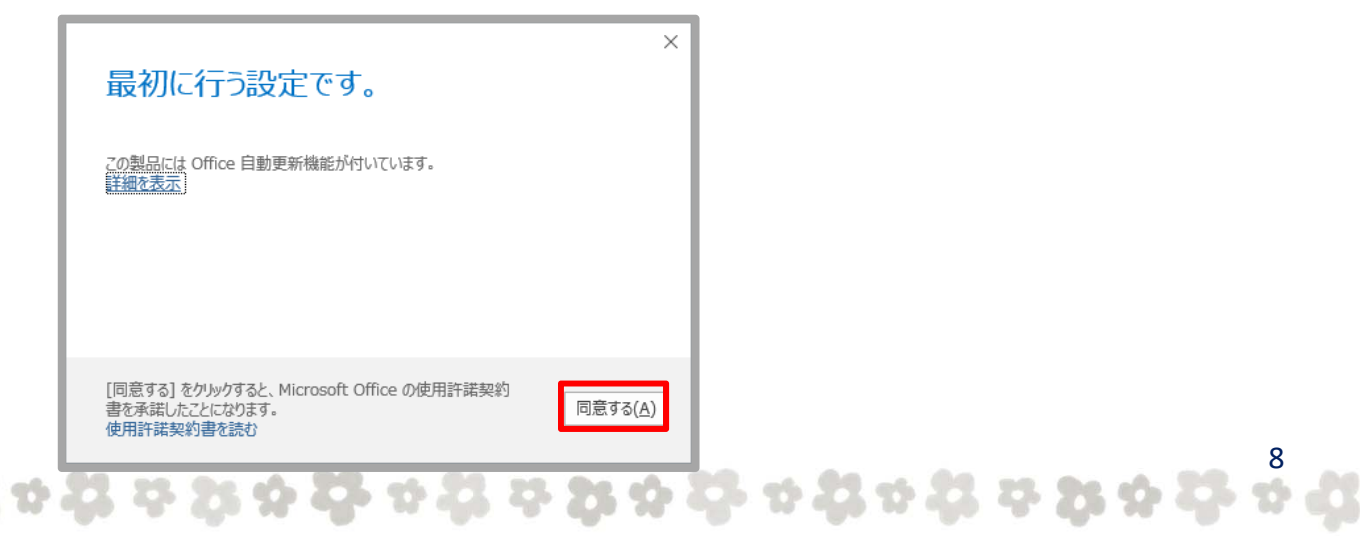

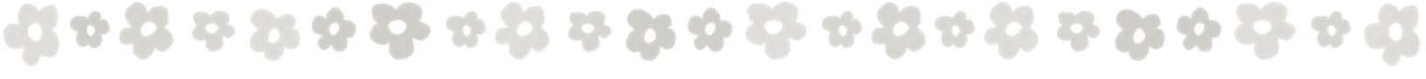

② 初期設定後にSkype for Business の説明を確認する場合は、[後で説明を見る] をクリックします。

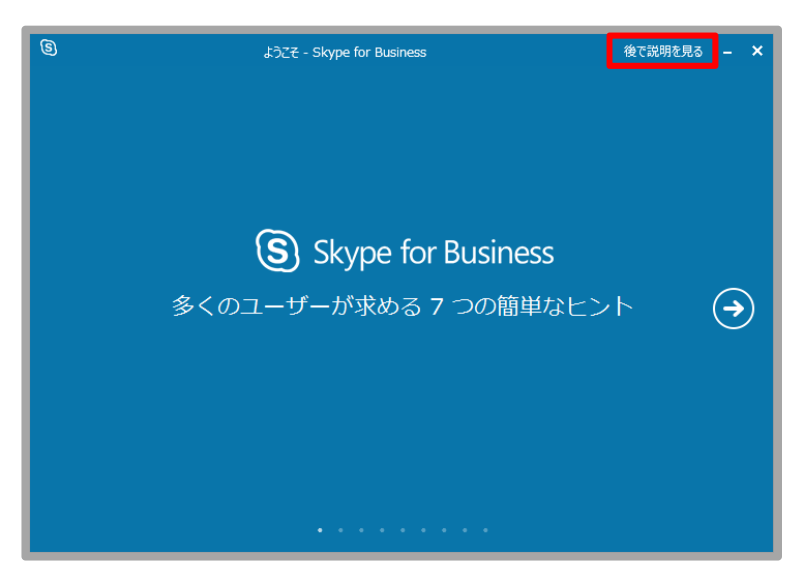

- ※ <sup>●</sup> をクリックして、初期設定中にSkype for Business の説明を確認することもできます。
- ③ [サインインアドレス]を入力し、[サインイン]をクリックします。 パスワードを要求されるので、[パスワード]を入力し、[サインイン]を クリックします。

 $\{ \{ \, 0 \, \, 0 \, \, 0 \, \, 0 \, \, 0 \, \, 0 \, \, 0 \, \, 0 \, \, 0 \, \, 0 \, \, 0 \, \, 0 \, \, 0 \, \, 0 \, \, 0 \, \, 0 \, \, 0 \, \, 0 \, \, 0 \, \, 0 \}$ 

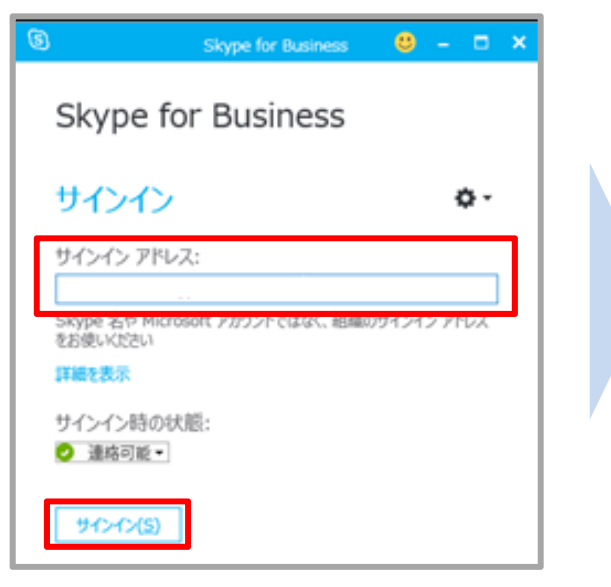

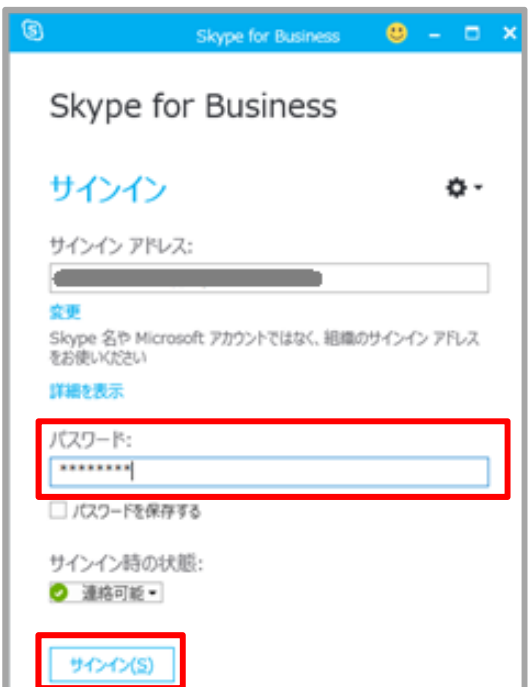

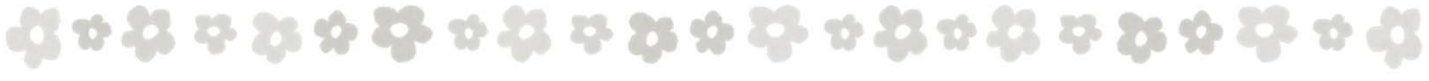

④ アプリの問題と使用状況に関する匿名のデータをMicrosoft に送信する場合は 「はい]を、送信しない場合は [いいえ]をクリックします。

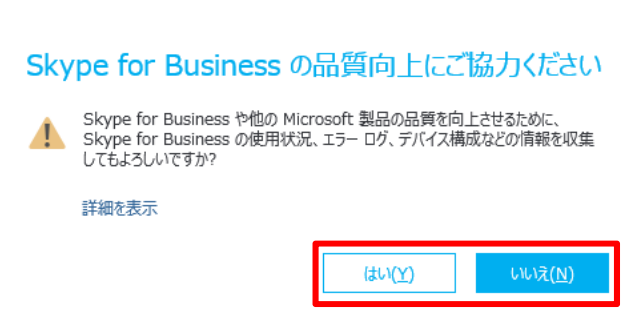

⑤ Skype for Business の初期設定は完了です。

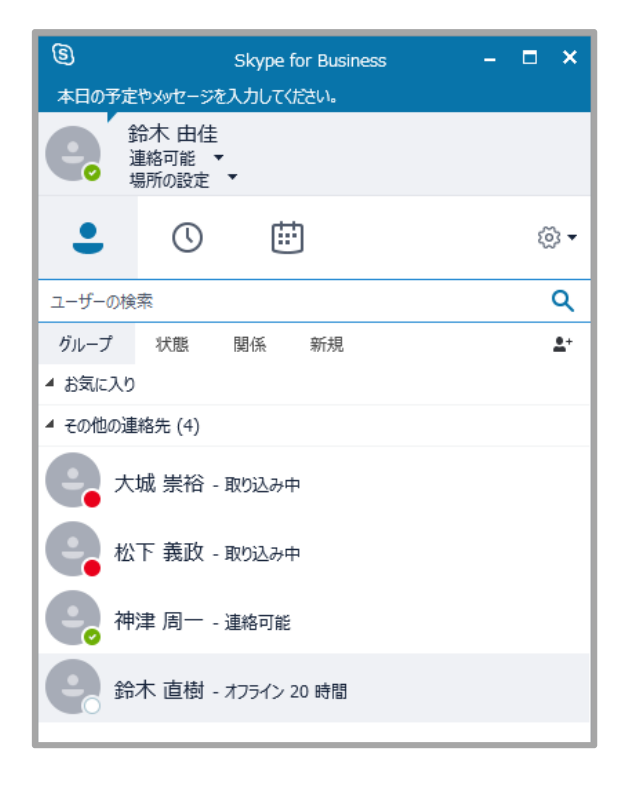

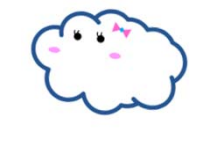

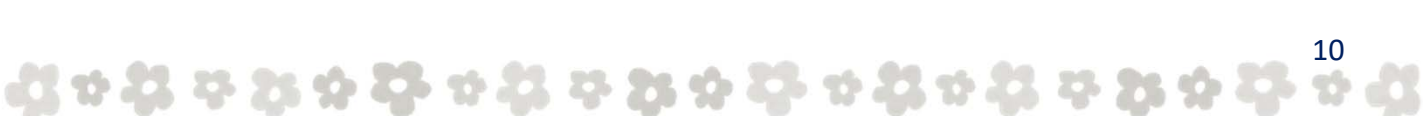

### <span id="page-10-0"></span>■2.2 Windows Phone

#### 2.2.1 Skype for Business のインストール

① Windows Phone のホーム画面、またはアプリ一覧画面にある[ストア]の アイコンをタップします。

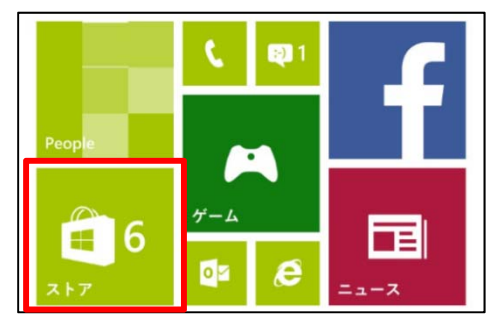

② ストアの検索に[Skype for Business]と入力します。

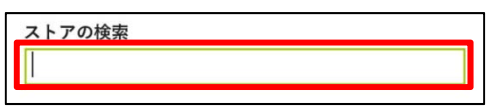

- 
- ③ 検索結果が表示されるので、[Skype for Business]をタップします。

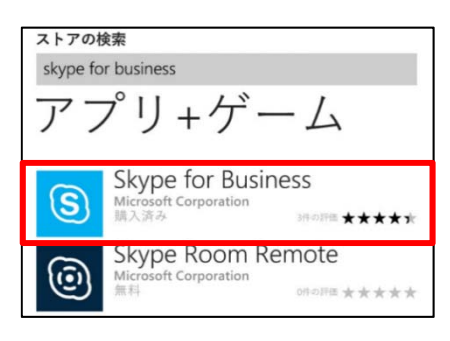

④ [インストール]をタップします。

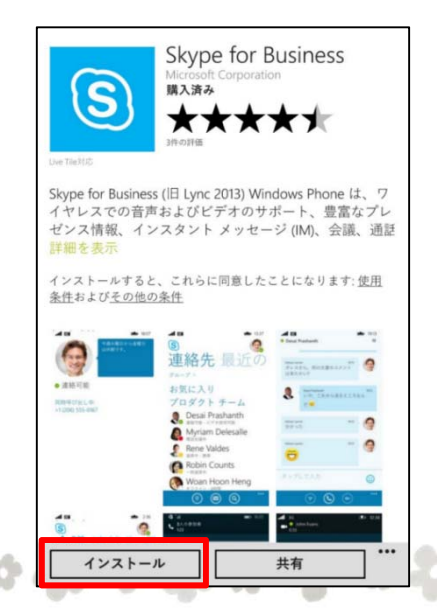

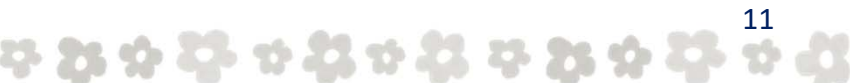

<span id="page-11-0"></span>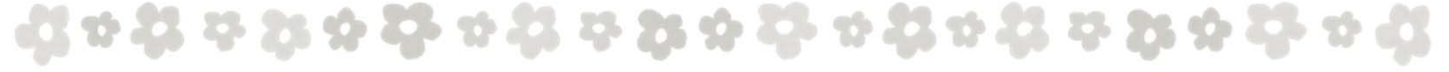

⑤ Skype for Business のインストールは完了となります。

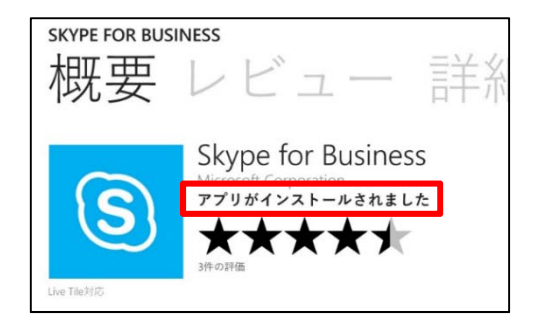

#### 2.2.2 Skype for Business の初期設定

① Windows Phone のアプリ一覧画面にある[Skype for Business]のアイコンを タップします。

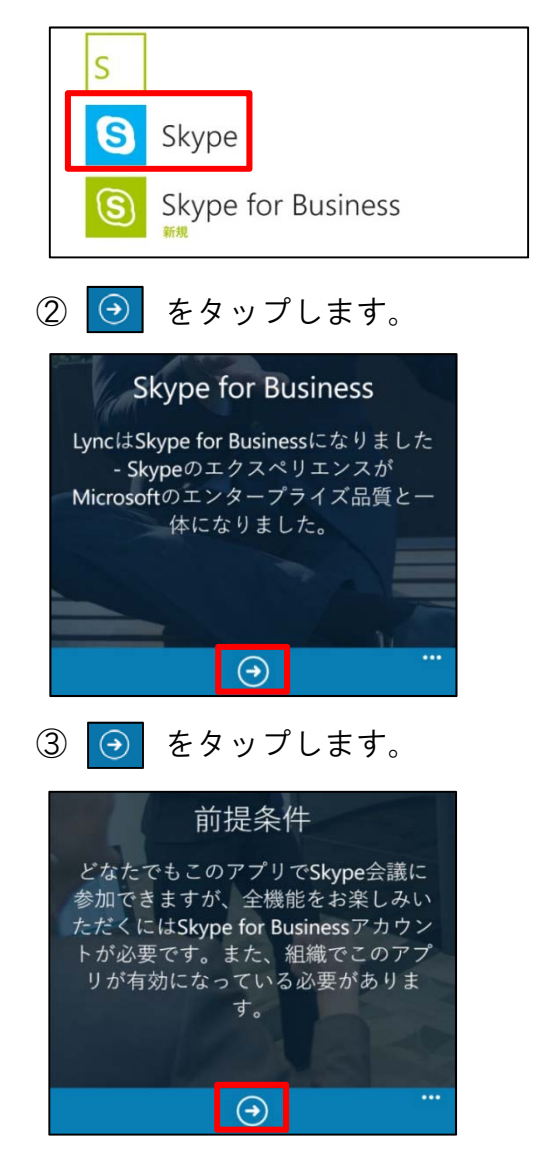

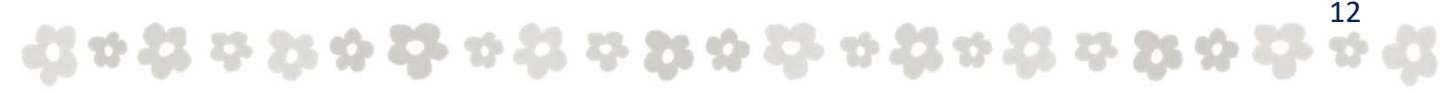

ង្គមង្គមស្គង់ មង្គមស្គង់ មង្គមង្គមស្គង់ មង្គមង្គ

④ [サインインアドレス]と [パスワード] を入力し、 [ ] をタップします。

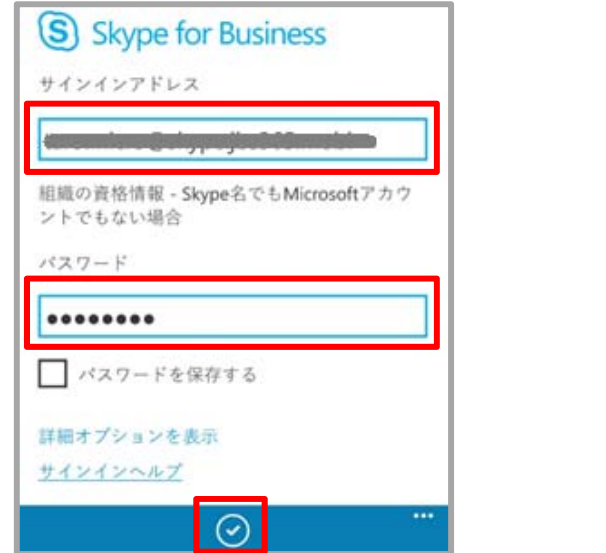

⑤ 携帯電話番号を入力し、 [ ⊙ ] をタップします。

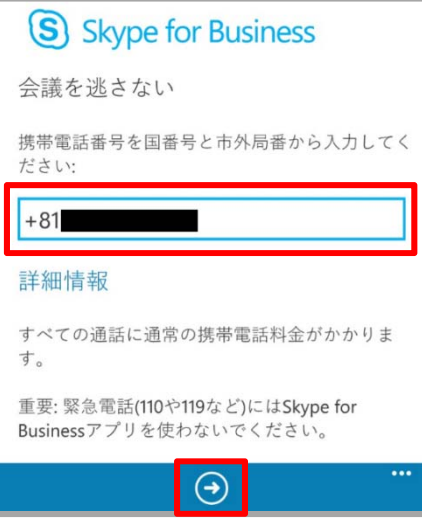

※日本の場合は、国番号を[+81]と入力します。

⑥ アプリの問題と使用状況に関する匿名のデータをMicrosoft に送信する場合は [参加]を、送信しない場合は [辞退] をタップします。

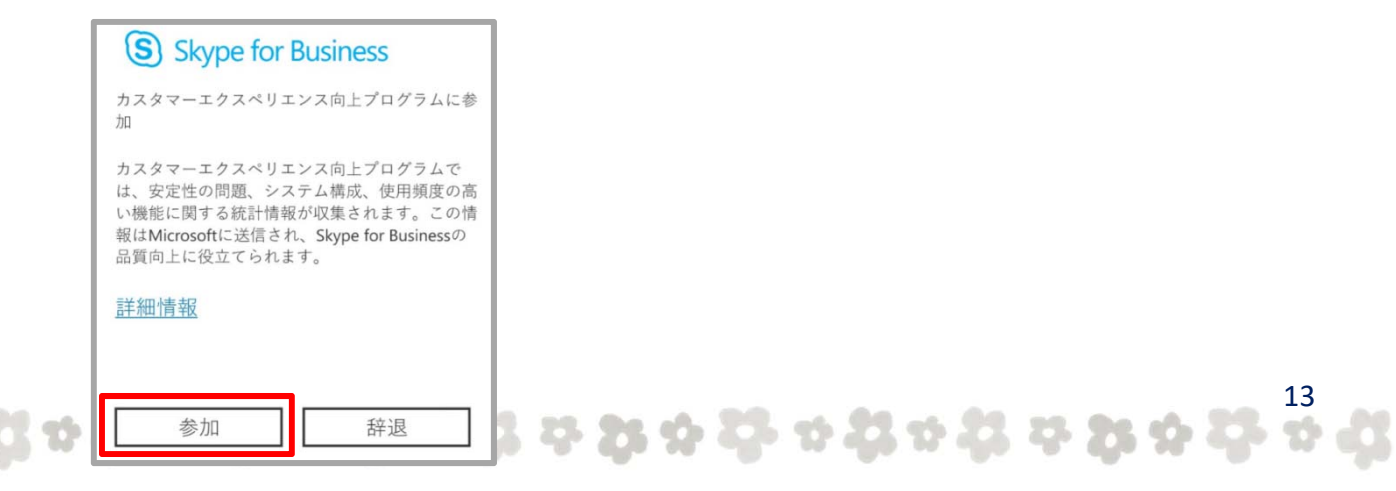

<span id="page-13-0"></span>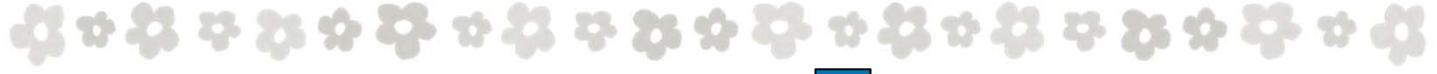

⑦ [プッシュ通知] と [電話帳] を設定し、 [ ⊙ ] をタップします。

※新しいIM や通話を受信したときに通知を受信する場合は、 [プッシュ通知] を [オン] に します。また、Skype for Business から携帯電話にある連絡先を検索する場合、 [電話帳へのアクセスを許可]を[オン]にします。

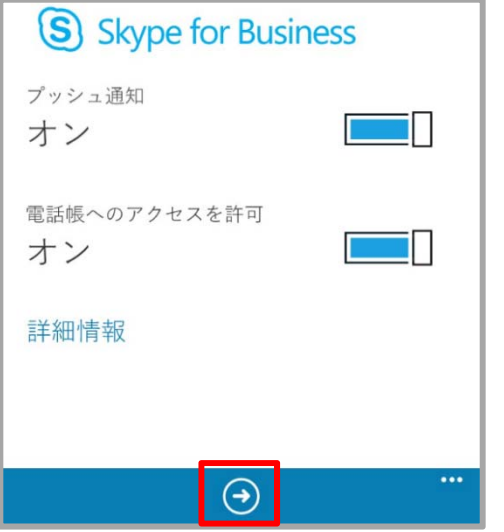

⑧ Skype for Business の初期設定は完了です。

## ■2.3 iPhone

#### 2.3.1 Skype for Business のインストール

① iPhone のホーム画面上にある[App Store]のアイコンをタップします。

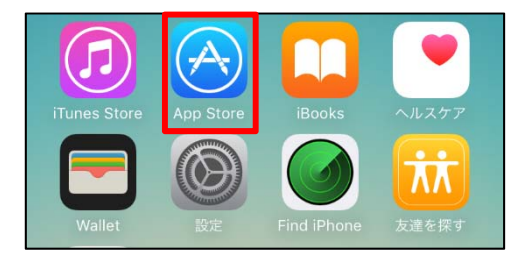

② [Skype for Business]と入力し、検索します。

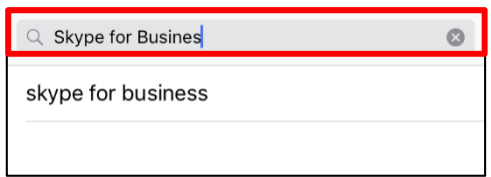

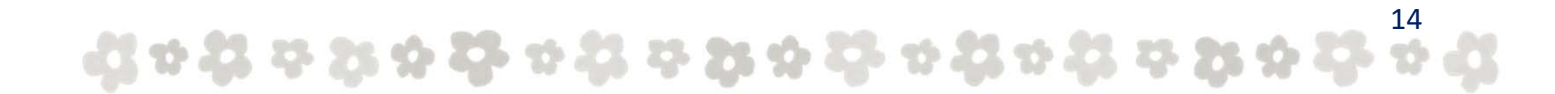

<span id="page-14-0"></span>③ 検索結果が表示されるので、Skype for Business [入手]をタップします。

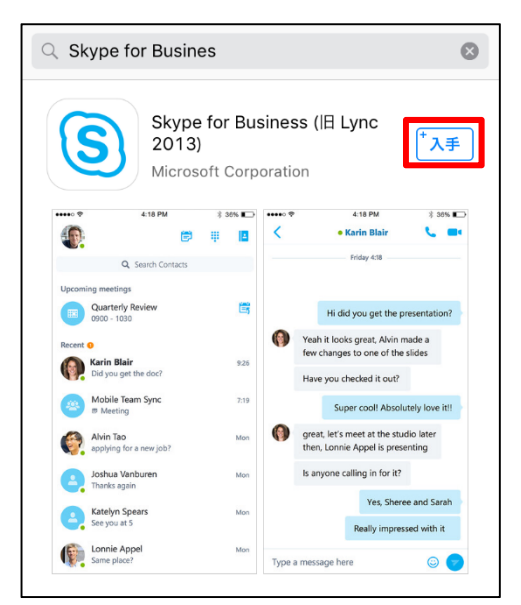

④ Skype for Business のインストールは完了です。

#### 2.3.2 Skype for Business の初期設定

① インストールした iPhone のホーム画面にある[Business]をタップします。

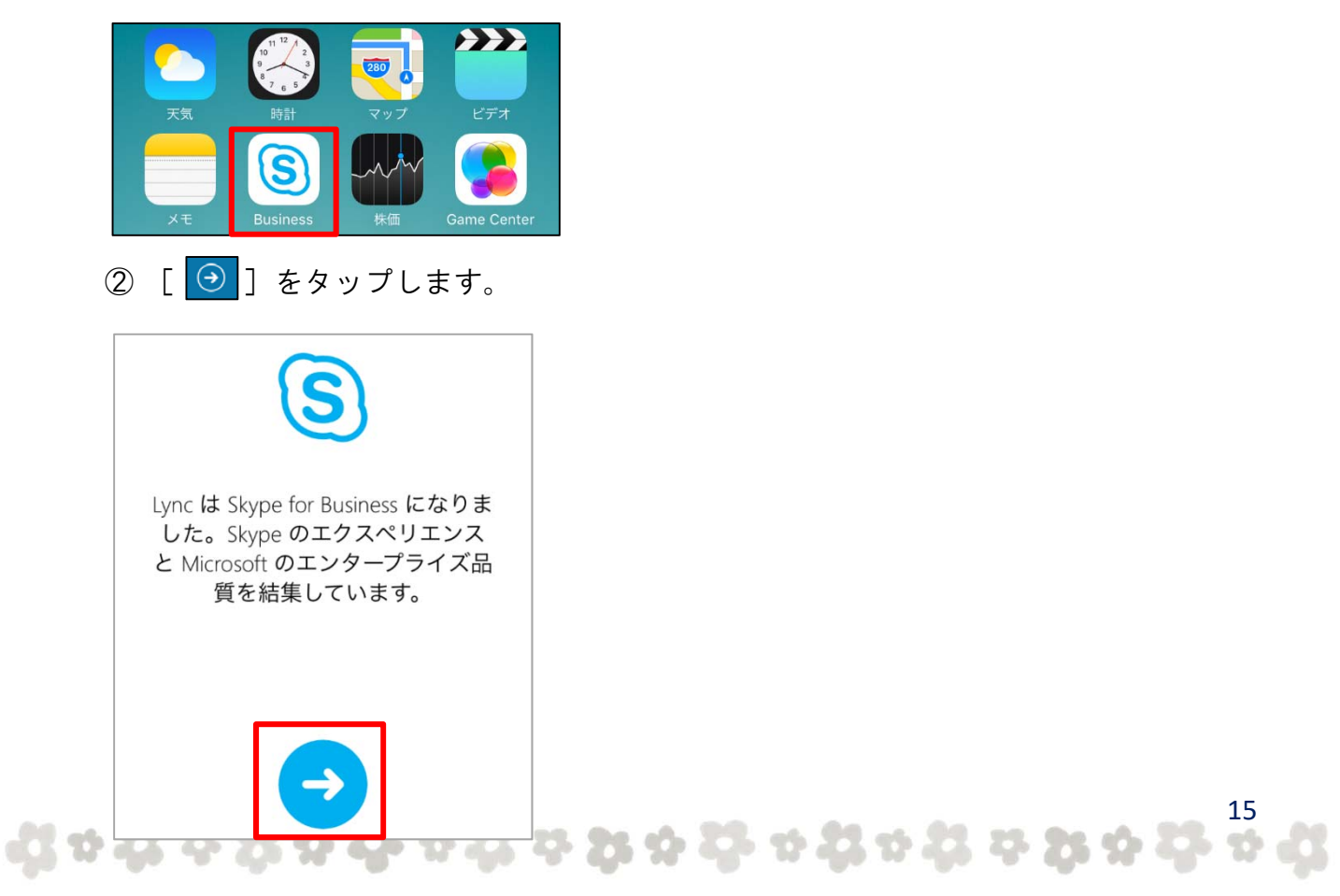

**Johnson Bokson Bokson Bokson** 

#### ③ [OK]をタップします。

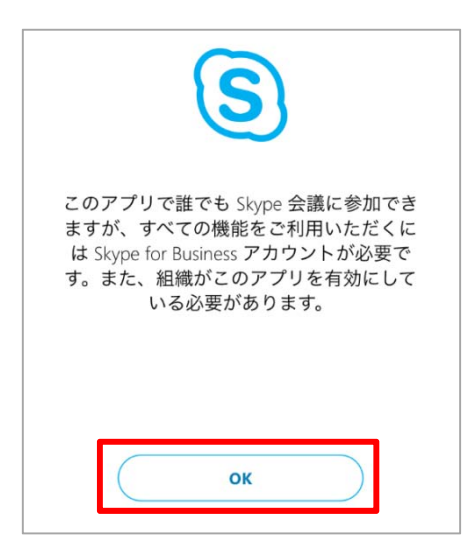

④ [サインインアドレス]を[パスワード]を入力し、[サインイン]を タップします。

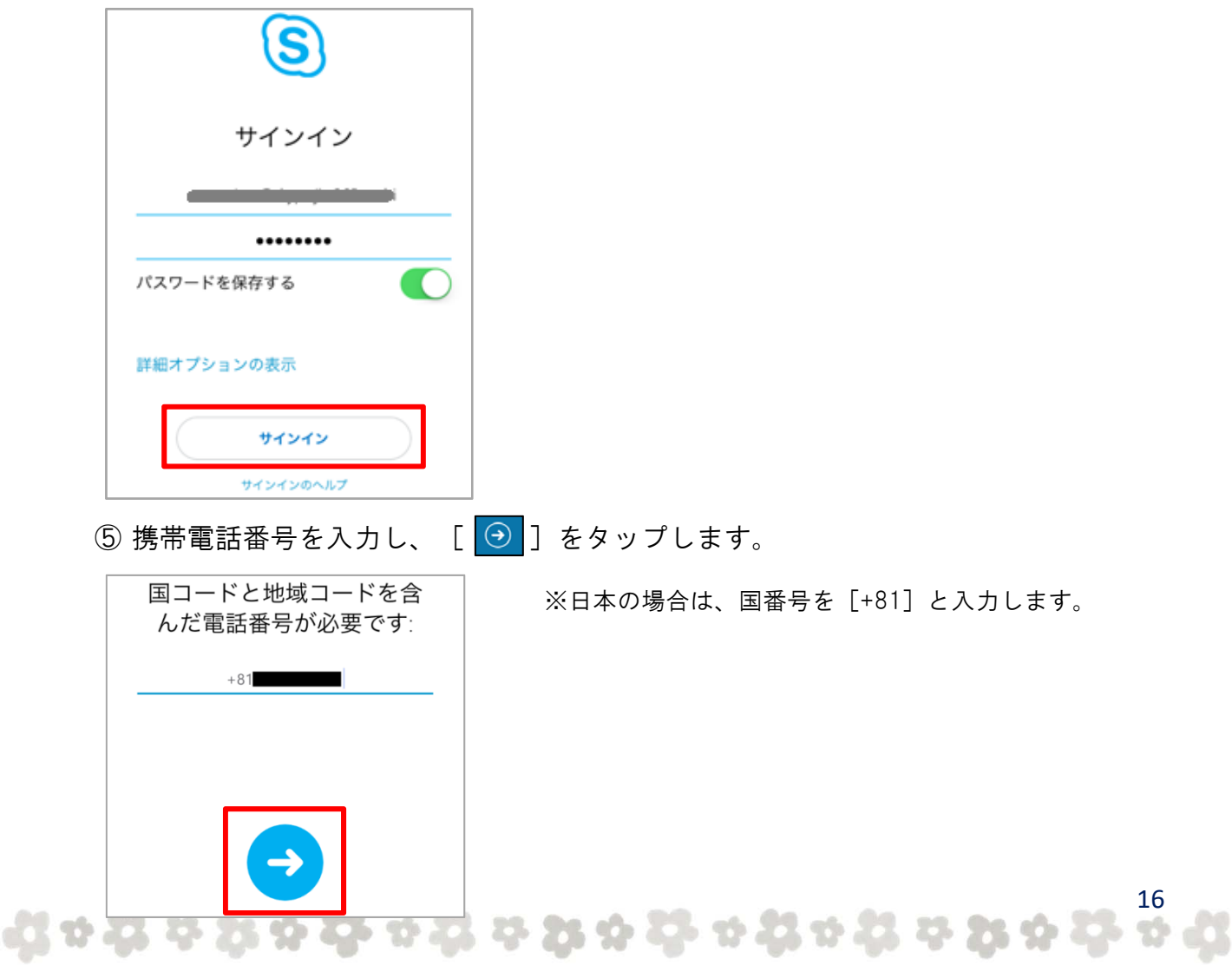

- <span id="page-16-0"></span>⑥ アプリの問題と使用状況に関する匿名のデータをMicrosoft に送信するかどうかを
	- 選択し、[ | | ]をタップします。

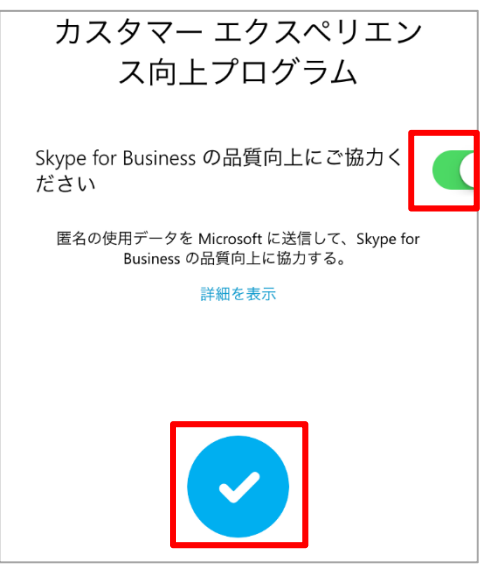

⑦ Skype for Business の初期設定は完了です。

## ■2.4 Android

#### 2.4.1 Skype for Business for Android のインストール

① Android スマートフォンのホーム画面、またはアプリ一覧画面にある [Play ストア]のアイコンをタップします。

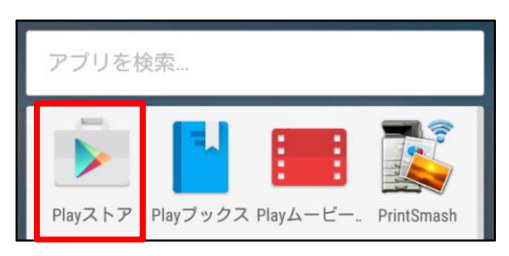

② [Skype for Business for Android]と入力し、検索します。

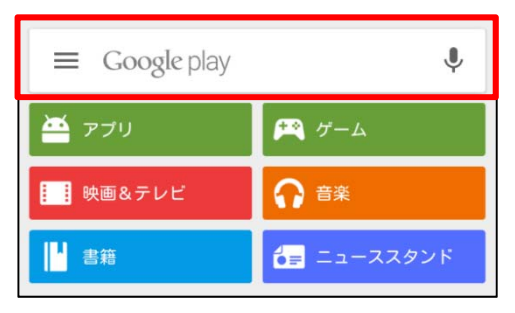

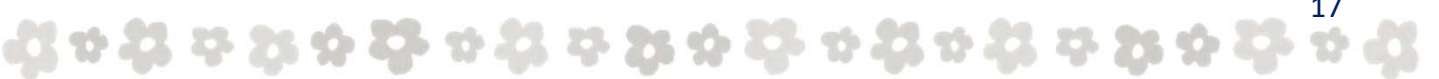

# -1 1 2 3 4 3 4 2 1 2 3 4 3 4 3 1 2 1 2 3 4 3 4 5 4 5

③ 検索結果が表示されるので、[ Skype for Business for Android ]をタップし、 インストールします。

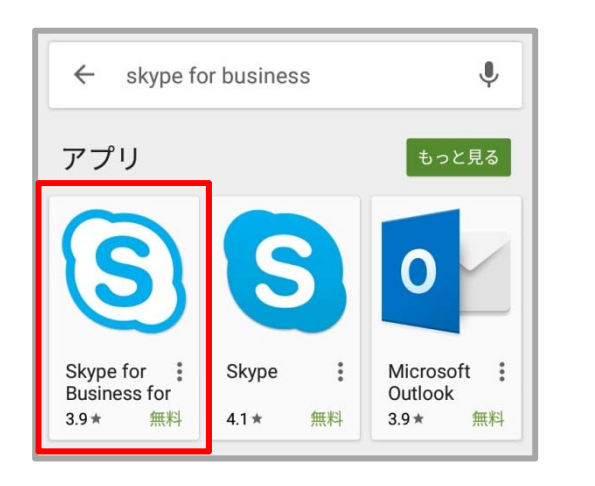

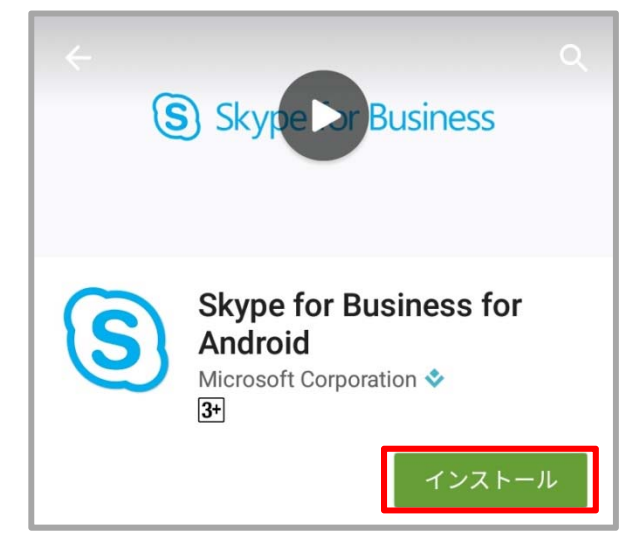

④ [同意する]をタップします。

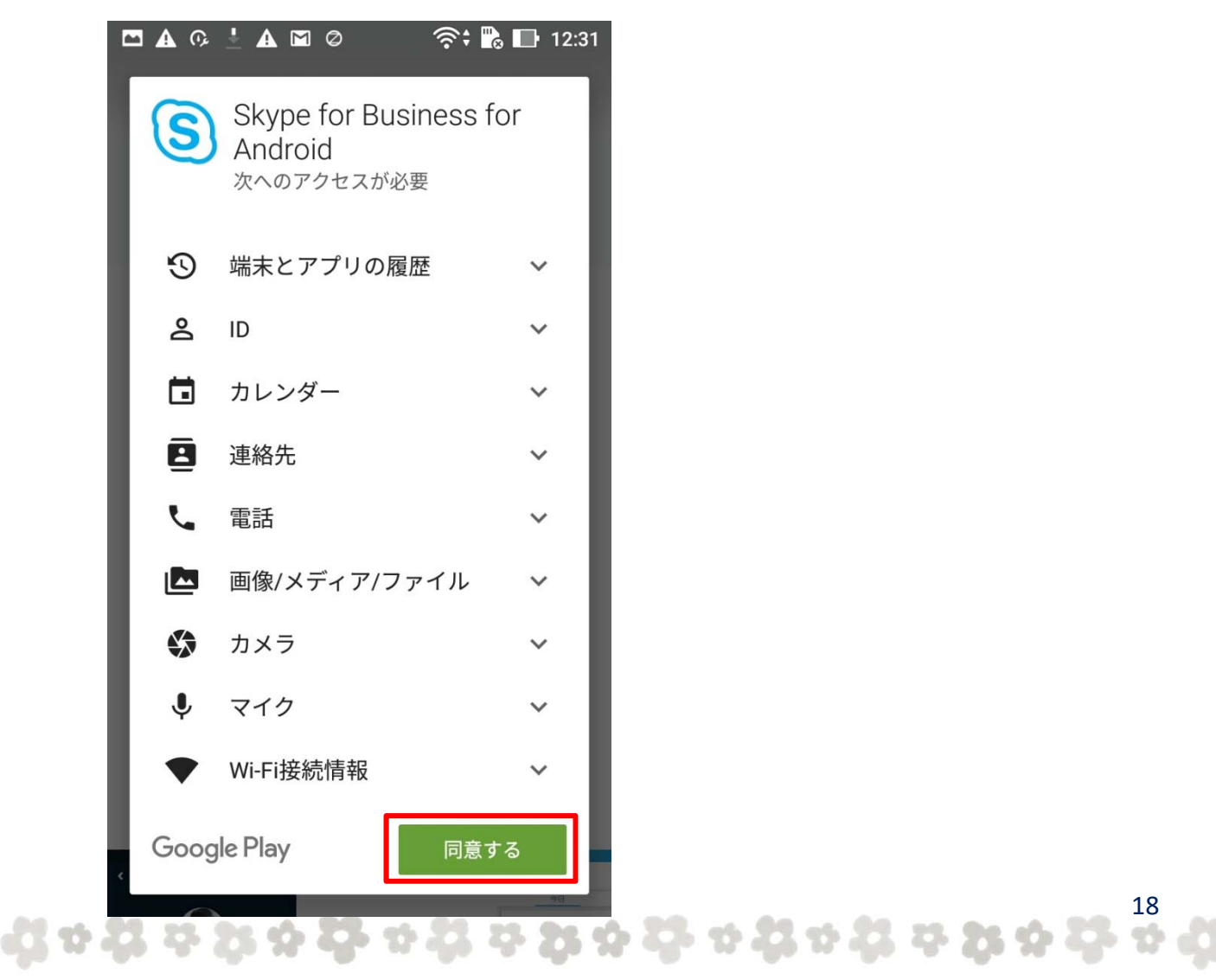

<span id="page-18-0"></span>⑤ Skype for Business for Android のインストールは完了です。

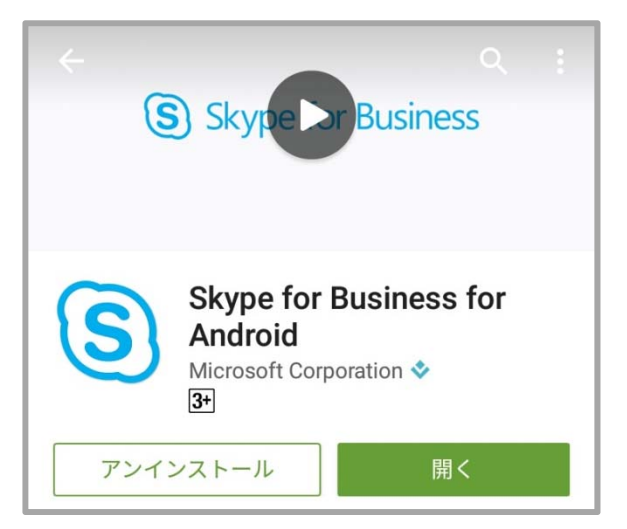

#### 2.4.2 Skype for Business for Android の初期設定

① インストールした Android スマートフォンのホーム画面にある [ (Skype for Business…)]をタップします。

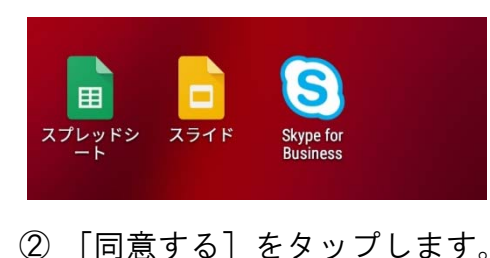

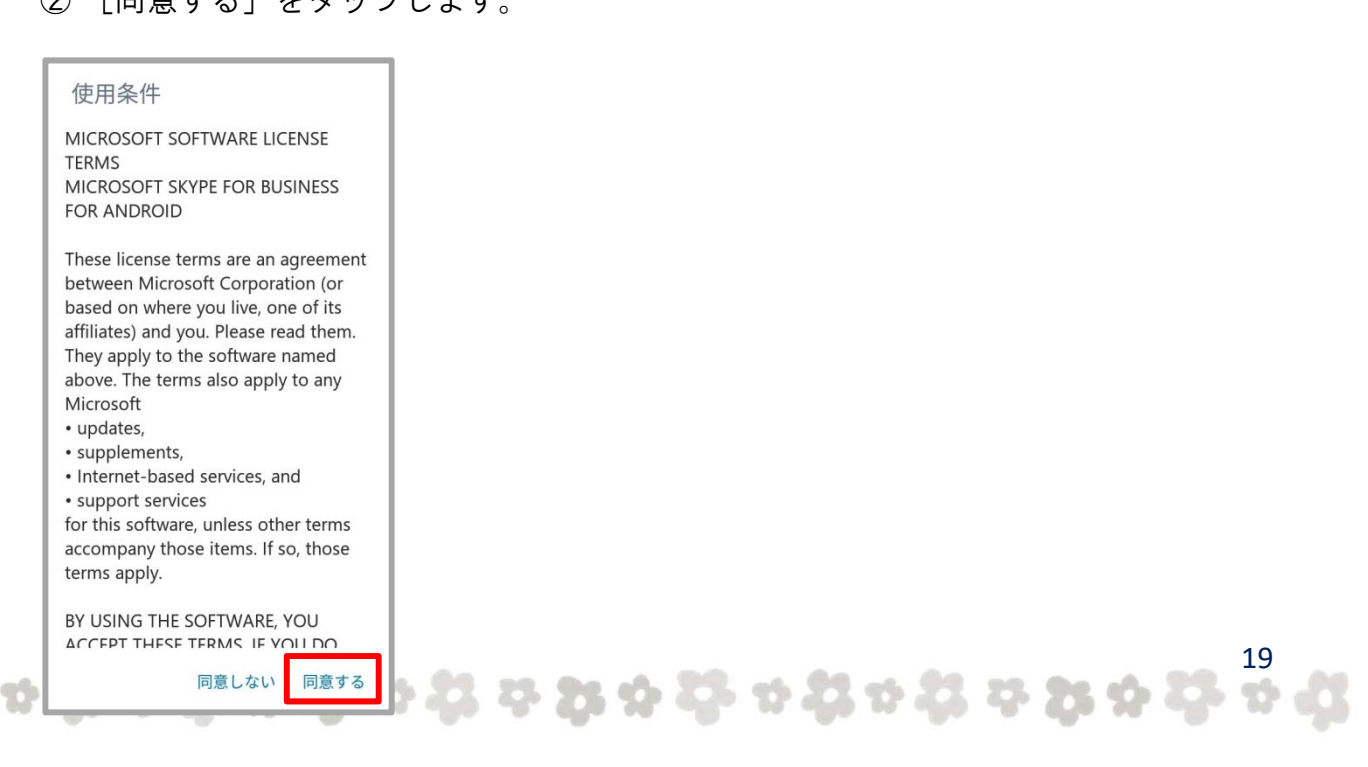

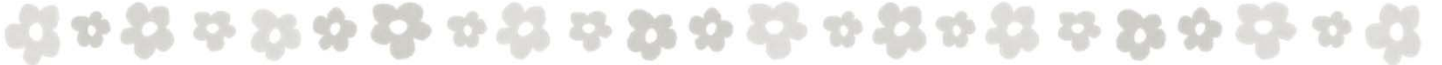

⑤ [ サインイン アドレス ] と [ パスワード ] を入力し、[ サインイン ] をタップします。

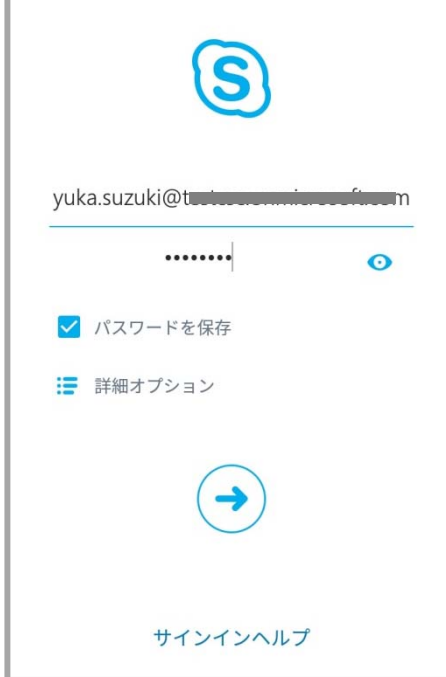

6 携帯電話番号を入力し、[→] ]をタップします。

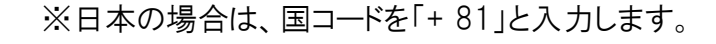

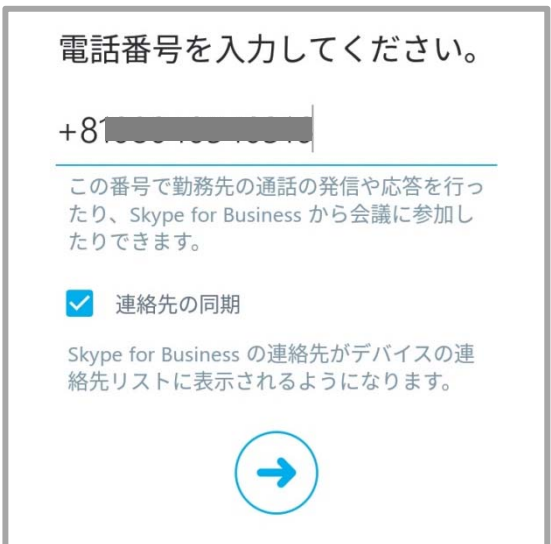

⑤ Skype for Business for Android の連絡先を端末の電話帳へ追加する場合、 「連絡先の同期」を [ON] にします。 これでSkype for Business for Android のインストールは完了です。

20